# **DVR 920HD Digital Video Camera**

**User Manual** 

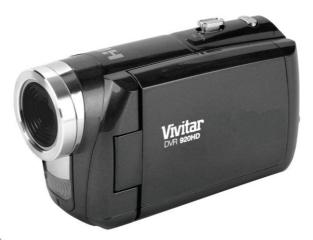

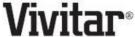

© 2010 Sakar International, Inc. All rights reserved.

Windows and the Windows logo are registered trademarks of Microsoft Corporation.

All other trademarks are the property of their respective companies.

#### **Contents**

| Introduction                                                            | 2  |
|-------------------------------------------------------------------------|----|
| What Your Camera Includes                                               | 2  |
| Camera Technical Specifications                                         | 3  |
| Computer System Requirements – Windows                                  | 4  |
| Computer System Requirements – Macintosh                                | 4  |
| A Quick Look at your Digital Camera                                     | 5  |
| Preparing Your Camera for Use                                           | 6  |
| Powering Your Camera ON/OFF                                             |    |
| Using Your Camera                                                       | 9  |
| Video Capture Mode                                                      | 11 |
| Video Playback Mode                                                     | 18 |
| Photo Capture Mode                                                      | 23 |
| Photo Playback Mode                                                     | 34 |
| Setup Mode                                                              | 39 |
| Connecting the Camera to a TV                                           |    |
| Installing the Software                                                 |    |
| Connecting the Camera to the Computer                                   | 49 |
| Getting Photos and Videos from Your Camera to Your Computer             | 49 |
| Get started!                                                            | 51 |
| Transfer media from my camera to my computer manually (Using Windows)   | 52 |
| Transfer media from my camera to my computer manually (Using Macintosh) | 52 |
| Camera Maintenance                                                      | 53 |
| Sakar Warranty Card                                                     | 54 |
| Technical Support                                                       | 55 |
| Traubleshooting                                                         | 56 |

### Introduction

Thank you for purchasing this camera. Everything you need to take quality digital photos and videos is included with your camera.

Vivitar makes capturing those special moments as easy as possible.

Note: Your camera needs an SD Memory card (up to 32GB) for normal use.

SD Memory cards are not included and need to be purchased separately.

Please read this manual carefully first in order to get the most out of your digital camera.

#### **What Your Camera Includes**

- Digital Camera
- Vivitar Experience Image Manager software Installation CD
- USB cable
- TV Cable
- Easy Guide
- Strap
- Warranty Certificate

# **Camera Technical Specifications**

| Image Sensor        | CMOS Sensor                                                                            |
|---------------------|----------------------------------------------------------------------------------------|
| Image Resolution    | 3264x2448(8M) / 3648x2048(7M-HD) / 2592x1944(5M) / 2048x1536(3M) /                     |
|                     | 1920x1080(2M-HD) / 640x480(VGA)                                                        |
| Video Resolution    | 1280x720(HD:15/30fps) / 640x480(VGA:15/30/60fps) 320x240(QVGA:15/30/60fps)             |
| File Format         | JPEG (Still Image), AVI (Video)                                                        |
| Internal Memory     | Limited                                                                                |
| External Memory     | SD Card (up to 32GB)                                                                   |
| LCD Display         | 2.4 Inch TFT (270°)                                                                    |
| Lens                | f=7mm, F3.0                                                                            |
| Zoom                | 4X Digital Zoom                                                                        |
| Exposure            | EV-2.0~EV+2.0                                                                          |
| White Balance       | Auto/Daylight/Cloudy/Fluorescent/Tungsten                                              |
| ISO                 | ISO100/200/400/800                                                                     |
| Scene               | Auto/Landscape/Portrait/NightPortrait/Beach/Sport/Dinner/High Sensitivity              |
| Language            | English / French / Spanish / Portuguese / German / Dutch / Italian / Russian / Turkish |
| Flash               | LED                                                                                    |
| Self-Timer          | 5\$/10\$                                                                               |
| Anti-Shake          | Yes                                                                                    |
| TV Out              | Yes                                                                                    |
| Microphone          | Yes                                                                                    |
| Speaker             | Yes                                                                                    |
| PictBridge          | Yes                                                                                    |
| MSDC                | Yes                                                                                    |
| Multi SnapShots     | Yes                                                                                    |
| Interface           | USB 2.0 High Speed                                                                     |
| System Requirements | Windows XP/Vista and above / Mac OSX 10.5 and above                                    |
| Battery             | 4 * AAA (1.5V) batteries                                                               |
| Accessories         | Software CD, User Manual, USB Cable, TV-Cable                                          |
| Working Temperature | 0~40 ℃                                                                                 |

# Computer System Requirements – Windows

To be able to download photos and videos to your PC, you will need the following minimum configuration:

- Pentium 4 processor or above with Windows XP service pack 2, Windows Vista or Windows 7
- 512 MB RAM, with 100MB of free disk space
- 1024 x 768 Recommended screen resolution
- 16-bit color or higher display adaptor
- CD-ROM Drive
- QuickTime 6 or higher
- Microsoft Internet Explorer 7 or higher
- Windows Media Player 10 or higher
- Internet connection required

# **Computer System Requirements – Macintosh**

Macintosh with Intel processor running Mac OS X v10.5 or later

- 256 MB RAM, 100 MB free disk space
- Display: 1024 x 768 or higher-resolution monitor
- QuickTime 6 or higher
- Internet connection required

# A Quick Look at your Digital Camera

- 1. Power button
- 2. Zoom In (Vol+) /Zoom Out (Vol-)
- 3. Photo Shutter Button
- 4. Playback Button
- 5. Video Record Button
- 6. MODE Dial
- 7. Macro Button
- 8. DISP Button
- 9. MENU Button
- Control Joystick/
   LED Light / Up /Down / OK Button
- 11. USB/AV Slot
- 12. Digital Lens
- 13. LCD Screen
- 14. Microphone
- 15. Memory Card Slot
- 16. Battery Compartment
- 17. Speaker
- 18. Wrist Strap
- 19. LED
- 20. Tripod Socket
- 21. Night Vision LED

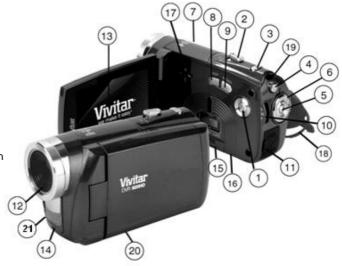

# **Preparing Your Camera for Use**

### **Battery Installation**

Make sure the 4 AAA batteries have been inserted properly into your digital camera with the correct polarity.

The use of rechargeable batteries is not recommended. Please see illustration below.

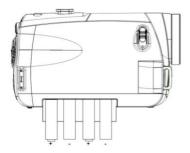

### **SD Memory Card Installation**

An SD compatible memory card of up to 32GB (not included) should be inserted into your DVR camera and is needed for normal use.

SD Memory cards expand the amount of memory thus allowing an increase in the number of videos and photos that can be captured before transferring them to a computer.

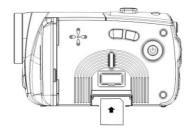

- 1) Locate the SD card slot located on the bottom, inside of the camera.
- 2) Insert a compatible SD memory card correctly in the direction shown.
- 3) Press the memory card until you hear a "Click" sound. The memory card when properly inserted will sit flush with the camera.
- 4) If you captured images with the internal memory, a 'Move to Card" message will appear on the LCD screen. Select 'Yes' and press the OK/LED button on the control joystick to move the images to the SD Memory card inserted.

**Note:** Images captured in internal memory will be erased when the camera powers off if they are not saved.

**Note**: After you insert an SD memory card, the icon will appear on the LCD, indicating that your SD memory card has been installed successfully, and the media you capture will now be stored on the card and

not in the limited internal memory.

- This product supports SD cards of up to 32GB. SD Memory Card not included.
- Formatting will delete all data on the SD Memory Card including protected data.
- Do not remove the SD memory Card during formatting as this may damage the card and render it unusable.

# **Powering Your Camera ON/OFF**

Make sure the batteries and SD Memory card have been inserted properly into your digital camera.

To power on the camera you need to flip open the LCD Screen.

The Power button is situated on the inside of the camera.

### Powering the camera ON

Press the Power button **U** to turn your camera ON.

The LCD monitor will light up indicating that your DVR is ready for use.

### Powering the Camera OFF

While the camera is on, you can press the Power button again at any point to turn your camera OFF.

You will see a "Goodbye" splash screen and then the camera will power off completely.

**Note:** Your digital camera also has an Auto Power Off feature that will automatically turn off your camera after a specific period of time that your camera is left idle. The Auto Power Off settings can be set from the Auto Power Off options in the Setup menu.

# **Using Your Camera**

### **Changing Camera Modes**

Your camera has four main modes:

- Video Capture Mode Use this mode to capture videos with your camera.
   To select Video Capture Mode, turn the Mode Dial to the Video Capture Setting:
- Photo Capture Mode Use this mode to capture photos with your camera.
   To select Photo Capture Mode turn the Mode Dial to the Photo Capture Setting:
- Playback Mode (for photos and videos) Use this mode to view the photos and videos you have already taken with your camera.

To select Playback Mode press the Playback button above the Mode Dial:

4) **Setup Mode –** Use this mode to change your general camera settings.

To select Setup Mode turn the Mode Dial to the 'SET' icon.

The icons that appear on the LCD screen are the best default settings so that you can begin to capture and enjoy clear quality videos and photos.

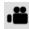

When in Video Capture Mode, this icon will display on the top-left corner of the LCD display

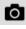

When in Photo Capture Mode, this icon will display on the top-left corner of the LCD display

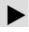

When in Playback Mode, this icon will display on the top-left corner of the LCD display

### **Navigating the Menus**

Each camera mode has a set of menus specific to that mode.

- 1) Press the **MENU** button to open the menus for the current mode.
- Press the UP or DOWN on the control joystick to scroll between and highlight the various menus for the current mode.
- Press the OK/LED button on the control joystick to confirm and select the highlighted menu option.

4) At any time you can press the **MENU** button to exit the menus and return to the previous screen.

#### Macro Switch ▲/♥

Your camera contains a Macro Switch that allows you to manually enable or disable the Macro mode on your camera. While using the Macro mode, you can capture videos and photos at close range (30 – 45 cm). To enable the Macro mode, slide the Macro Switch on the side of your camera to the flower icon. When enabled, the Macro mode will allow your camera to focus on an object that is close to the camera. The icon will appear on the LCD and indicates that the Macro mode is on.

To capture videos and photos in the regular mode (from 1.5 meters), slide the Macro Switch to the mountain  $\triangle$  icon.

# **Video Capture Mode**

The Video Capture Mode allows you to capture videos with your digital camera.

To select Video Capture Mode turn the Mode Dial to the Video Capture Mode Icon:

#### Taking a Video

 While in Video Capture Mode use the LCD display to direct the camera at the scene you would like to capture.

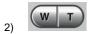

Move the T/Zoom In and W/Zoom Out to better set the camera display if desired.

Note: The actual shape of these buttons may vary per camera model.

- 3) Press the red Video Record button in the middle of the Mode Dial to start the video capture.
- 4) You will see a red blinking circle and 'REC' text, ●REC, at the top of the LCD indicating that the record is in progress.
- 5) To stop the video record, press the Video Record button again.
- 6) The video will automatically be saved to the internal camera memory or SD Memory card.

# **Video Capture Mode Quick Function Buttons**

| Button                           | Function                     |
|----------------------------------|------------------------------|
| UP (on the control joystick)     | ★ Light Exposure +           |
| DOWN (on the control joystick)   | Light Exposure -             |
| OK/LED (on the control joystick) | Turns the LED Flash On / Off |

#### Hide/Show the LCD Icons

The display of the icons on the LCD screen can be hidden or visible as desired.

- 1) Press the **DISP** button to hide the display of the icons on the screen.
- 2) Press the **DISP** button again for the LCD screen to go blank thus helping to save battery consumption.
- 3) Press the **DISP** button again to redisplay the icons on the screen.

### **Night Vision: LED Flash Option**

To increase the lighting in dark situations, press the **OK/LED** button to activate the LED Flash Light on the front of the camera below the lens. Press the **OK/LED** button again to turn the LED off.

When the LED light is on, an icon on the bottom right of the LCD screen appears.

### **Video Capture Mode Menus**

To access the Menus for the Video Capture Mode, press the **MENU** button while you are in Video Capture Mode. The following are the menus that appear in your camera's Video Capture Mode: Resolution, Frame Rate, AntiShake, White Balance, Exposure, Scene.

#### **Resolution Menu**

The Resolution Menu allows you to choose the desired size of the images taken by your camera. Keep in mind that videos taken with a higher resolution will also take up more of your camera's memory.

You can select different Video resolutions:

High Definition (HD) 1280x720 pixels, VGA 640x480 pixels, QVGA 320x240 pixels

- 1) Press the **MENU** button to enter the Video Capture Menus.
- 2) Press the **Up** or **Down** on the control joystick to highlight the Resolution Menu.
- 3) Press the **OK/LED** button to select the Resolution Menu.
- 4) Press the **Up** or **Down** on the control joystick to select your desired option.
- 5) Press the **OK/LED** button to confirm, save your choice and exit back to the Video Menu.
- 6) Select 'Exit' or press the **MENU** button to exit the Video Menu and return to the Video Capture Mode.

**Note**: After saving your selection and exiting the Menu screen, the corresponding icon will appear on the LCD screen.

#### Frame Rate Menu

The frame rate is the number of frames or images that are displayed per second during video playback.

The higher the number of frames playing per second, the smoother the video playback appears.

Keep in mind that videos taken with a higher frame rate will also take up more of your camera's memory.

You can select different Frame Rates:

30 fps, 15 fps

- 1) Press the **MENU** button to enter the Video Capture Menus.
- 2) Press the **Up** or **Down** on the control joystick to highlight the Frame Rate Menu.
- 3) Press the **OK/LED** button to select the Frame Rate Menu.
- 4) Press the **Up** or **Down** on the control joystick to select your desired option.

- 5) Press the **OK/LED** button to confirm, save your choice and exit back to the Video Menu.
- 6) Select 'Exit' or press the **MENU** button to exit the Video Menu and return to the Video Capture Mode.

#### **Anti-Shake Menu**

The Anti-Shake feature reduces image corruption that can be caused by movement of the camera while capturing the image.

Your AntiShake options are: On, Off.

- 1) Press the **MENU** button to enter the Video Capture Menus.
- 2) Press the **Up** or **Down** on the control joystick to highlight the AntiShake Menu.
- 3) Press the **OK/LED** button to select the AntiShake Menu.
- 4) Press the **Up** or **Down** on the control joystick to select your desired option.
- 5) Press the **OK/LED** button to confirm, save your choice and exit back to the Video Menu.
- 6) Select 'Exit' or press the **MENU** button to exit the Video Menu and return to the Video Capture Mode.

**Note**: After saving your selection and exiting the Menu screen, the corresponding icon will appear on the LCD screen.

#### White Balance Menu

The White Balance feature allows your camera to adjust the coloring of the captured images depending on the type of light source in the current environment.

Properly adjusting the White Balance setting to match your current environment will allow the camera to

properly balance the colors in the images that are taken with your camera.

You can select from the following White Balance options:

Auto, Daylight, Cloudy, Fluorescent, Tungsten

- 1) Press the **MENU** button to enter the Video Capture Menus.
- 2) Press the **Up** or **Down** on the control joystick to highlight the White Balance Menu.
- 3) Press the **OK/LED** button to select the White Balance Menu.
- 4) Press the **Up** or **Down** on the control joystick to select your desired option.
- 5) Press the **OK/LED** button to confirm, save your choice and exit back to the Video Menu.
- 6) Select 'Exit' or press the **MENU** button to exit the Video Menu and return to the Video Capture Mode.

**Note**: After saving your selection and exiting the Menu screen, the corresponding icon will appear on the LCD screen.

#### **Exposure Menu**

The Exposure setting helps you control the amount of light that enters your camera's lens. This setting should be adjusted when the environment is lighter or darker than normal.

When the environment has more light than is needed, reduce the exposure setting (by using the negative - count) to reduce the amount of light allowed into the lens by your camera.

If the environment has less light (darker) than is needed, increase the exposure setting (by using the positive + count) to increase the amount of light allowed into the lens by your camera.

1) Press the **MENU** button to enter the Video Capture menus.

- 2) Press the **Up** or **Down** on the control joystick to highlight the Exposure Menu.
- 3) Press the **OK/LED** button to select the Exposure Menu.
- 4) Press the **Up** or **Down** on the control joystick to select your desired option.
- 5) Press the **OK/LED** button to confirm, save your choice and exit back to the Video Menu.
- 6) Select 'Exit' or press the **MENU** button to exit the Video Menu and return to the Video Capture Mode.

**Note**: After saving your selection and exiting the Menu screen, the corresponding icon will appear on the LCD screen.

#### Scene Menu

The Scene Menu allows you to choose scene settings that allow your camera to adapt properly to your current environment.

You can select from the different Scene Menu options:

Auto, Landscape, Night Scenery, Portrait, Night Portrait, Beach, Sport, Dinner

- 1) Press the **MENU** button to enter the Video Capture Menus.
- 2) Press the **Up** or **Down** on the control joystick to highlight the Scene Menu.
- 3) Press the **OK/LED** button to select the Scene Menu.
- 4) Press the **Up** or **Down** on the control joystick to select your desired option.
- 5) Press the **OK/LED** button to confirm, save your choice and exit back to the Video Menu.
- 6) Select 'Exit' or press the **MENU** button to exit the Video Menu and return to the Video Capture Mode.

Note: After saving your selection and exiting the Menu screen, the corresponding icon will appear on the

LCD screen.

# Video Playback Mode

The Video Playback Mode allows you to review and edit videos and photos that you've already taken with you camera.

To access Video Playback Mode, press the **Playback** button , above the Mode Dial.

To exit Video Playback Mode and return to your previous screen, press the Playback button again.

Videos in Playback Mode appear with a Video Icon on the bottom left of the LCD screen.

### **Playing Videos on Your Camera**

Once in Playback mode, press the **Up** or **Down** on the control joystick to scroll through the images on your camera's memory card. Each image will display on the LCD screen.

When you find a video that you would like to play, press the red **Video Record** button, at the center of the Mode Dial, to start playing the video.

To pause the video playback, press the **OK/LED** button on the control joystick. To continue playing press the **OK/LED** button again.

Press the red Video Record button again to fully stop the video playback.

To increase or decrease the volume of the playback sound track of the video press the Zoom controls

T / Vol+ or W / Vol -.

#### Thumbnail View

The images on your camera can be displayed in a 3 X 3 matrix where you can scroll and select images normally from the thumbnails.

All videos in the Thumbnail View will appear with a 'V' icon.

- 1) Use the W/Zoom Out button to display the images on your camera in Thumbnail View.
- 2) All the images on your camera will appear in the Thumbnail View.
- 3) Use the **Up** and **Down** on the control joystick to scroll and select the image you wish to view.
- 4) Press the **OK/LED** button to enlarge the image full size.

# **Video Playback Mode Quick Function Buttons**

| Button          | Action                                                           |
|-----------------|------------------------------------------------------------------|
| Up              | Selects the PREVIOUS image                                       |
| (on the control | In Thumbnail Display: Allows you to scroll through the thumbnail |
| joystick)       | images.                                                          |

| Down                | Selects the NEXT image                                           |
|---------------------|------------------------------------------------------------------|
| (on the control     | In Thumbnail Display: Allows you to scroll through the thumbnail |
| joystick)           | images.                                                          |
| Video Record Button | Plays the selected video.                                        |
|                     | Stops playing the selected video.                                |
| W/Zoom Out          | Opens Thumbnail Display                                          |
|                     | During Video Playback: Lowers the Volume                         |
| T/Zoom In           | During Video Playback: Increases the Volume                      |
| OK/LED              | Pauses and restarts your selected video that is being viewed.    |
| (on the control     |                                                                  |
| joystick)           |                                                                  |

### **Video Playback Mode Menus**

To access the Video Playback Mode Menus, press the **MENU** button while in the Video Playback Mode.

The following are the menus that appear in your camera's Video Playback Mode:

Protect, Delete

#### **Protect Menu**

Pictures and Videos taken with your camera can be protected or "locked" to prevent any deletion or Download from Www.Somanuals.co20. All Manuals Search And Download.

alteration being made to the files.

The following are the Protect Menu options:

Lock One, Unlock One, Lock All, Unlock All

- 1) Press the **MENU** button to enter the Video Playback Menus.
- 2) Press the **Up** or **Down** on the control joystick to highlight the Protect Menu.
- 3) Press the **OK/LED** button to select the Protect Menu.
- 4) Press the **Up** or **Down** on the control joystick to select your desired option.
- 5) Press the **OK/LED** button to confirm, save your choice and exit back to the Video Playback Menu.
- Select 'Exit' or press the MENU button to exit the Video Playback Menu and return to the Video Playback Mode.

**Note**: Any image that is locked will display a lock symbol on the LCD screen when viewing that image in the playback mode. Videos that are not locked will not display the lock symbol.

Remember that you cannot delete locked videos.

#### **Delete Menu**

While in the playback mode, you can delete videos from your camera through the delete menu.

- 1) View the image you would like to delete.
- 2) Press the **MENU** button to enter the Video Playback Menus.
- 3) Press the **Up** or **Down** on the control joystick to highlight the Delete Menu.
- 4) Press the **OK/LED** button to select the Delete Menu.

- 5) Press the **Up** or **Down** on the control joystick to select your desired option.
- 6) To Delete the current video select "One" and press the **OK/LED** button.
  - You will be asked: "Delete This File?".
  - Select 'Yes' or' No' and push the **OK/LED** button to confirm your selection.
- 7) To Delete all images select 'All'. All images on your SD Memory Card (including photos and videos) will be deleted. Remember that locked images will not be deleted. Also remember that once images are deleted, this cannot be reversed.
  - After you select 'All', You will be asked: "Delete All Files?".
  - Select 'Yes' or' No' and push the **OK/LED** button to confirm your selection.
- Select 'Exit' or press the **MENU** button to exit the Video Playback Menu and return to the Video Playback Mode.

# **Photo Capture Mode**

The Photo Capture mode allows you to capture pictures with your digital camera.

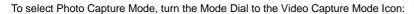

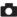

# **Taking a Picture**

While in Photo Capture mode, use the LCD display on the back of the camera to direct the camera at the scene you would like to capture.

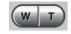

2)

Click the T/Zoom In and W/Zoom Out buttons to zoom in/out if desired.

Note: The actual shape of these buttons may vary per camera model.

- 3) Click the Shutter button on the top of the camera to take the picture.
- 4) The picture will automatically be saved to the camera memory or SD card.

### **Photo Capture Mode Quick Function Buttons**

| Button                           | Function                     |
|----------------------------------|------------------------------|
| UP (on the control joystick)     | Light Exposure +             |
| DOWN (on the control joystick)   | Light Exposure -             |
| OK/LED (on the control joystick) | Turns the LED Flash On / Off |

#### Hide/Show the LCD Icons

The display of the icons on the LCD screen can be hidden or visible as desired.

- 1) Press the **DISP** button to hide the display of the icons on the screen.
- 2) Press the **DISP** button again for the LCD screen to go blank thus helping to save battery consumption.
- 3) Press the **DISP** button again to redisplay the icons on the screen.

### **Night Vision: LED Flash Option**

To increase the lighting in dark situations, press the **OK/LED** button to activate the LED Flash Light on the front of the camera below the lens. Press the **OK/LED** button again to turn the LED off.

When the LED light is on, an icon on the bottom right of the LCD screen appears.

### **Photo Capture Mode Menus**

To access the Menus for the Photo Capture Mode, press the **MENU** button while you are in Photo Capture Mode.

The following are the menus that appear in your camera's Photo Capture Mode:

Resolution, Quality, White Balance, Exposure, Selftimer, Multi-Snapshots, AntiShake, Date & Time Stamp, Scene, ISO, Sharpness.

#### **Resolution Menu**

The Resolution menu allows you to choose the desired size of the images taken by your camera. Keep in mind that images with a higher resolution will also take up more of your camera's memory.

The following are the Resolution Menu options:

3264x2448(8M) / 3648x2048(7M-HD) / 2592x1944(5M) / 2048x1536(3M) / 1920x1080(2M-HD) / 640x480(VGA)

- 1) Press the **MENU** button to enter the Photo Capture Menus.
- 2) Press the **Up** or **Down** on the control joystick to highlight the Resolution Menu.

- 3) Press the **OK/LED** button to select the Resolution Menu.
- 4) Press the **Up** or **Down** on the control joystick to select your desired option.
- 5) Press the **OK/LED** button to confirm, save your choice and exit back to the Photo Menu.
- 6) Select 'Exit' or press the **MENU** button to exit the Photo Menu and return to the Photo Capture Mode.

**Note**: After saving your selection and exiting the Menu screen, the corresponding icon will appear on the LCD screen.

#### **Quality Menu**

The Quality Menu allows you to select the desired quality level of the images taken by your camera. Keep in mind that images with a higher image quality level will also take up more memory on your camera.

The following are the options for Quality Menu:

Super Fine (you can take fewer photos with this option, but the photos will be of better quality)

Fine

#### Normal

- 1) Press the **MENU** button to enter the Photo Capture Menus.
- 2) Press the **Up** or **Down** on the control joystick to highlight the Quality Menu.
- 3) Press the **OK/LED** button to select the Quality Menu.
- 4) Press the **Up** or **Down** on the control joystick to select your desired option.
- 5) Press the **OK/LED** button to confirm, save your choice and exit back to the Photo Menu.
- 6) Select 'Exit' or press the **MENU** button to exit the Photo Menu and return to the Photo Capture Mode.

**Note**: After saving your selection and exiting the Menu screen, the corresponding icon will appear on the LCD screen.

#### White Balance Menu

The White Balance feature allows your camera to adjust the coloring of the captured images depending on the type of light source in the current environment.

Properly adjusting the White Balance setting to match your current environment will allow the camera to properly balance the colors in the images that are taken with your camera.

You can select from the following White Balance options:

Auto, Daylight, Cloudy, Fluorescent, Tungsten

- 1) Press the **MENU** button to enter the Photo Capture Menus.
- 2) Press the **Up** or **Down** on the control joystick to highlight the White Balance Menu.
- 3) Press the **OK/LED** button to select the White Balance Menu.
- 4) Press the **Up** or **Down** on the control joystick to select your desired option.
- 5) Press the **OK/LED** button to confirm, save your choice and exit back to the Photo Menu.
- 6) Select 'Exit' or press the **MENU** button to exit the Photo Menu and return to the Photo Capture Mode.

**Note**: After saving your selection and exiting the Menu screen, the corresponding icon will appear on the LCD screen.

#### **Exposure Menu**

The Exposure setting helps you control the amount of light that enters your camera's lens. This setting should be adjusted when the environment is lighter or darker than normal.

When the environment has more light than is needed, reduce the exposure setting (by using the negative - count) to reduce the amount of light allowed into the lens by your camera.

If the environment has less light (darker) than is needed, increase the exposure setting (by using the positive + count) to increase the amount of light allowed into the lens by your camera.

- 1) Press the **MENU** button to enter the Photo Capture Menus.
- 2) Press the **Up** or **Down** on the control joystick to highlight the Exposure Menu.
- 3) Press the **OK/LED** button to select the Exposure Menu.
- 4) Press the **Up** or **Down** on the control joystick to select your desired option.
- 5) Press the **OK/LED** button to confirm, save your choice and exit back to the Photo Menu.
- 6) Select 'Exit' or press the **MENU** button to exit the Photo Menu and return to the Photo Capture Mode.

**Note**: After saving your selection and exiting the Menu screen, the corresponding icon will appear on the LCD screen.

#### **Self-Timer Menu**

The Self-Timer menu allows you to set a delay between the time that the camera's shutter button is pressed and the actual capture of the picture.

This is an optimal feature if you don't just want to take the picture but would also like to be in the picture

yourself. Just set the desired self-timer delay, press the shutter button on your camera and position yourself in front of the camera as desired.

The options for Self-Timer are: Off, 5 seconds, 10 seconds.

- 1) Press the **MENU** button to enter the Photo Capture Menus.
- 2) Press the **Up** or **Down** on the control joystick to highlight the Self-Timer Menu.
- 3) Press the **OK/LED** button to select the Self-Timer Menu.
- 4) Press the **Up** or **Down** on the control joystick to select your desired option.
- 5) Press the **OK/LED** button to confirm, save your choice and exit back to the Photo Menu.
- 6) Select 'Exit' or press the **MENU** button to exit the Photo Menu and return to the Photo Capture Mode.

**Note**: After saving your selection and exiting the Menu screen, the corresponding icon will appear on the LCD screen.

#### Multi-Snapshot Menu

When enabled, the Multi-Snapshots feature allows you to take three rapid snapshots in a row with a single click of the shutter button.

This feature can be effective when trying to capture a particular moment in a sporting event or other scenes with quick movements.

- 1) Press the **MENU** button to enter the Photo Capture Menus.
- 2) Press the **Up** or **Down** on the control joystick to highlight the Multi-Snapshots Menu.
- 3) Press the **OK/LED** button to select the Multi-Snapshots Menu.

- 4) Press the **Up** or **Down** on the control joystick to select your desired option.
- 5) Press the **OK/LED** button to confirm, save your choice and exit back to the Photo Menu.
- 6) Select 'Exit' or press the **MENU** button to exit the Photo Menu and return to the Photo Capture Mode.

**Note**: After saving your selection and exiting the Menu screen, the corresponding icon will appear on the LCD screen.

#### **Anti-Shake Menu**

The Anti-Shake feature reduces image corruption that can be caused by movement of the camera while capturing the image.

Your AntiShake options are: On, Off.

- 1) Press the **MENU** button to enter the Photo Capture Menus.
- 2) Press the **Up** or **Down** on the control joystick to highlight the AntiShake Menu.
- 3) Press the **OK/LED** button to select the AntiShake Menu.
- 4) Press the **Up** or **Down** on the control joystick to select your desired option.
- 5) Press the **OK/LED** button to confirm, save your choice and exit back to the Photo Menu.
- 6) Select 'Exit' or press the **MENU** button to exit the Photo Menu and return to the Photo Capture Mode.

**Note**: After saving your selection and exiting the Menu screen, the corresponding icon will appear on the LCD screen.

#### Date & Time Stamp Menu

When you capture an image with your camera, the image will include a time stamp with the date and time that the image was taken.

You can also disable the timestamp for future images that will be taken with your camera.

**On** – The timestamp will appear on photos taken

Off – The date stamp will not appear on photos taken

- 1) Press the **MENU** button to enter the Photo Capture Menus.
- 2) Press the **Up** or **Down** on the control joystick to highlight the Date & Time Stamp Menu.
- 3) Press the **OK/LED** button to select the Date & Time Stamp Menu.
- 4) Press the **Up** or **Down** on the control joystick to select your desired option.
- 5) Press the **OK/LED** button to confirm, save your choice and exit back to the Photo Menu.
- 6) Select 'Exit' or press the **MENU** button to exit the Photo Menu and return to the Photo Capture Mode.

#### Scene Menu

The Scene Menu allows you to choose scene settings that allow your camera to adapt properly to your current environment.

You can select from the different Scene Menu options:

Auto, Landscape, Portrait, Night Portrait, Beach, Sport, Dinner, Hi-Sensitivity

- 1) Press the **MENU** button to enter the Photo Capture Menus.
- 2) Press the **Up** or **Down** on the control joystick to highlight the Scene Menu.

- 3) Press the **OK/LED** button to select the Scene Menu.
- 4) Press the **Up** or **Down** on the control joystick to select your desired option.
- 5) Press the **OK/LED** button to confirm, save your choice and exit back to the Photo Menu.
- 6) Select 'Exit' or press the **MENU** button to exit the Photo Menu and return to the Photo Capture Mode.

**Note**: After saving your selection and exiting the Menu screen, the corresponding icon will appear on the LCD screen.

#### ISO Menu

The ISO menu allows you to set the level of sensitivity that your camera has to light in the surrounding environment. When the ISO level is increased, the image sensor in your camera will be more sensitive to light and allow you to capture images in lower-light situations. The higher sensitivity to light however, may reduce the quality of the images that are taken.

When the ISO is reduced, the image sensor in your camera will be less sensitive to light and will optimize the image quality in environments with bright lighting.

The ISO options are: ISO100, ISO200, ISO400, ISO800

- 1) Press the **MENU** button to enter the Photo Capture Menus.
- 2) Press the **Up** or **Down** on the control joystick to highlight the ISO Menu.
- 3) Press the **OK/LED** button to select the ISO Menu.
- 4) Press the **Up** or **Down** on the control joystick to select your desired option.
- 5) Press the **OK/LED** button to confirm, save your choice and exit back to the Photo Menu.

6) Select 'Exit' or press the **MENU** button to exit the Photo Menu and return to the Photo Capture Mode.

**Note**: After saving your selection and exiting the Menu screen, the corresponding icon will appear on the LCD screen.

#### **Sharpness Menu**

You can set the level of sharpness in the images taken with your camera. The sharpness level dictates if the edges of objects in the image are more or less distinct.

The Sharpness options are: Soft, Normal, and Sharp.

- 1) Press the **MENU** button to enter the Photo Capture Menus.
- 2) Press the **Up** or **Down** on the control joystick to highlight the Sharpness Menu.
- 3) Press the **OK/LED** button to select the Sharpness Menu.
- 4) Press the **Up** or **Down** on the control joystick to select your desired option.
- 5) Press the **OK/LED** button to confirm, save your choice and exit back to the Photo Menu.
- 6) Select 'Exit' or press the **MENU** button to exit the Photo Menu and return to the Photo Capture Mode.

**Note**: After saving your selection and exiting the Menu screen, the corresponding icon will appear on the LCD screen.

# **Photo Playback Mode**

The Photo Playback Mode allows you to review and edit videos and photos that you've already taken with you camera.

To access Photo Playback Mode, press the **Playback** button , above the Mode Dial.

To exit Photo Playback Mode and return to your previous screen, press the Playback button again.

### **Viewing Photos on Your Camera**

Once in Playback mode, press the **Up** or **Down** on the control joystick to scroll through the images on your camera's memory card. Each image will display on the LCD screen.

#### **Thumbnail View**

The images on your camera can be displayed in a 3 X 3 matrix where you can scroll and select images normally from the thumbnails.

All photos do not appear with an icon in Thumbnail View.

All videos in the Thumbnail View will appear with a 'V' icon.

- 1) Use the **W/Zoom Out** button to display the images on your camera in **Thumbnail View**.
- 2) All the images on your camera will appear in the Thumbnail View.
- 3) Use the **Up** and **Down** on the control joystick to scroll and select the image you wish to view.
- 4) Press the **OK/LED** button to enlarge the image full size.

#### **Photo Playback Mode Quick Function Buttons**

| Button | Action                                                           |
|--------|------------------------------------------------------------------|
| Up     | Selects the PREVIOUS image                                       |
|        | In Thumbnail Display: Allows you to scroll through the thumbnail |
|        | images.                                                          |
| Down   | Selects the NEXT image                                           |
|        | In Thumbnail Display: Allows you to scroll through the thumbnail |
|        | images.                                                          |

# **Photo Playback Mode Menus**

To access the Photo Playback Mode Menus, press the MENU button while in the Photo Playback Mode.

The following are the menus that appear in your camera's Photo Playback Mode:

Protect, Delete, Rotate, PictBridge.

#### **Protect Menu**

Pictures and Videos taken with your camera can be protected or "locked" to prevent any deletion or alteration being made to the files.

The following are the Protect Menu options:

Lock One, Unlock One, Lock All, Unlock All

- 1) Press the **MENU** button to enter the Photo Playback Menus.
- 2) Press the **Up** or **Down** on the control joystick to highlight the Protect Menu.
- 3) Press the **OK/LED** button to select the Protect Menu.
- 4) Press the **Up** or **Down** on the control joystick to select your desired option.
- 5) Press the **OK/LED** button to confirm, save your choice and exit back to the Photo Playback Menu.
- Select 'Exit' or press the **MENU** button to exit the Photo Playback Menu and return to the Photo Playback Mode.

**Note**: Any image that is locked will display a lock symbol on the LCD screen when viewing that image in the playback mode. Videos that are not locked will not display the lock symbol.

Remember that you cannot delete locked videos.

#### **Delete Menu**

While in the Playback Mode, you can delete videos from your camera through the delete menu.

- 1) View the image you would like to delete.
- 2) Press the **MENU** button to enter the Photo Playback Menus.
- 3) Press the **Up** or **Down** on the control joystick to highlight the Delete Menu.
- 4) Press the **OK/LED** button to select the Delete Menu.
- 5) Press the **Up** or **Down** on the control joystick to select your desired option.
- 6) To Delete the current video select "One" and press the **OK/LED** button. You will be asked: "Delete This File?".

Download from Www.Somanuals.com All Manuals Search And Download.

- Select 'Yes' or' No' and push the **OK/LED** button to confirm your selection.
- 7) To Delete all images select 'All'. All images on your SD Memory Card (including photos and videos) will be deleted. Remember that locked images will not be deleted. Also remember that once images are deleted, this cannot be reversed.
  - After you select 'All', You will be asked: "Delete All Files?".
  - Select 'Yes' or' No' and push the **OK/LED** button to confirm your selection.
- 8) Select 'Exit' or press the **MENU** button to exit the Photo Playback Menu and return to the Photo Playback Mode.

#### **Rotate Menu**

Use this menu to rotate the pictures that you've taken with your camera.

You can rotate your photos: 90, 180, or 270 degrees.

- 1) Press the **MENU** button to enter the Photo Playback Menus.
- 2) Press the **Up** or **Down** on the control joystick to highlight the Rotate Menu.
- 3) Press the **OK/LED** button to select the Rotate Menu.
- 1) Press the **UP** or **DOWN** direction control buttons to scroll through the menu options.
- 2) Press the **OK/LED** button to select the desired option.
- 3) Select 'Save' and push the **OK/LED** button to save the rotated photo.
- 4) The selected picture will now appear rotated in the Playback mode.
- 5) If you wish not to save the image with the selected rotation, do not select 'Save' select 'Exit' or press

Download from Www.Somanuals.co. All Manuals Search And Download.

the **MENU** button to return to the Photo Playback Mode.

## PictBridge Menu

You can use the PictBridge Menu to print the photos that are on your camera directly to a Pictbridge compatible printer.

- 1) Select a photo you want to print.
- 2) Press the **MENU** button to enter the Photo Playback Menus.
- 3) Press the **Up** or **Down** on the control joystick to highlight the PictBridge Menu.
- 4) Press the **OK/LED** button to select the PictBridge Menu.
- 5) Press the **OK/LED** button to select the PictBridge option.
  If you are not connected to a printer the following message will appear on the LCD "Waiting for printer".
- 6) Connect your camcorder to a compatible printer with the provided USB cable to allow for direct printing.
- 7) Once connected, follow the instructions on the printer to proceed with the printing process.
- 8) Press the **MENU** button if you do not wish to print now and to return to the Photo Playback Mode.

# **Setup Mode**

The Setup mode allows you to change your general camera settings.

To select Setup Mode turn the Mode Dial to the 'SET' icon.

The Setup Mode opens to the following menu options:

Buzzer, Power Frequency, Auto Power Off, Date & Time, Language, TV Out, Format, Default Set

## **Buzzer Menu**

When you press any button, a beep or buzzer sound is emitted.

The default setting is on. You can choose to set the buzzer On or Off.

- 1) Press the **Up** or **Down** on the control joystick to highlight the Buzzer Menu.
- 2) Press the **OK/LED** button to select the Buzzer Menu.
- 3) Press the **Up** or **Down** on the control joystick to select your desired option.
- 4) To save the selected option:
  - Press the **OK/LED** button to confirm, save your choice and exit back to the Setup Menu.
- 5) To continue without changing or saving the option: Select 'Exit' and press the **OK/LED** button or press the **MENU** button to return to the Setup Menu.

## **Power Frequency Menu**

The options in the Power Frequency menu represent the frequency of the electrical current in fluorescent lighting sources in your locale. If your camera is set to a frequency that does not match your country's electric current, you may see waves on the images taken by your camera.

**50Hz** – UK, Europe and Australia

60Hz - US. Canada and South America

- 1) Press the **Up** or **Down** on the control joystick to highlight the Power Frequency Menu.
- 2) Press the **OK/LED** button to select the Power Frequency Menu.
- 3) Press the **Up** or **Down** on the control joystick to select your desired option.
- 4) To save the selected option:
  - Press the **OK/LED** button to confirm, save your choice and exit back to the Setup Menu.
- 5) To continue without changing or saving the option: Select 'Exit' and press the **OK/LED** button or press the **MENU** button to return to the Setup Menu.

## **Auto Power Off Menu**

You can use the Auto Power Off feature in order to conserve you camera's battery life. The designated time represents when your camera will automatically power off.

When the camera sits idle for the designated period of time, the camera will shut off completely and will need to be turned on again with the power button before the next use.

Download from Www.Somanuals.co All Manuals Search And Download.

You can select from the following options as to when the camera will turn off automatically after not being in use: 60 seconds, 120 seconds or off (which will keep the camera on and not turn off automatically).

- 1) Press the **Up** or **Down** on the control joystick to highlight the Auto Power Off Menu.
- 2) Press the **OK/LED** button to select the Auto Power Off Menu.
- 3) Press the **Up** or **Down** on the control joystick to select your desired option.
- 4) To save the selected option:
  - Press the **OK/LED** button to confirm, save your choice and exit back to the Setup Menu.
- 5) To continue without changing or saving the option: Select 'Exit' and press the **OK/LED** button or press the **MENU** button to return to the Setup Menu.

#### **Date & Time Menu**

The Date & Time Menu allows you to set your camera's date and time as desired. The date and time will appear on the LCD screen as well as in the metadata of the images.

- 1) Press the **Up** or **Down** on the control joystick to highlight the Date & Time Menu.
- 2) Press the **OK/LED** button to select the Date & Time Menu.
- 3) Press the **Up** or **Down** on the control joystick to scroll through the specific options for each selection.
- 4) Press the **OK/LED** button to confirm, save your information and move to the next part of the Date & Time.
- 5) To return to the Setup Menu, press the **OK/LED** button until you go through each of the date and time

  Download from Www.Somanuals.com. All Manuals Search And Download.

options or press the MENU button.

## Language Menu

You can select your camera's language setting by selecting the desired language from the Language Menu.

- 1) Press the **Up** or **Down** on the control joystick to highlight the Language Menu.
- 2) Press the **OK/LED** button to select the Language Menu.
- 3) Press the **Up** or **Down** on the control joystick to scroll through the specific options for each selection.
- 4) To save the selected option:
  - Press the **OK/LED** button to confirm, save your choice and exit back to the Setup Menu.
- 5) To continue without changing or saving the option:
  - Select 'Exit' and press the **OK/LED** button or press the **MENU** button to return to the Setup Menu.

#### TV Out Menu

TV Out menu allows you to select the desired television system according to your region.

You can select between NTSC and PAL.

The image of the picture you wish to capture on the LCD can also be displayed on your TV screen. Use the TV cable provided. Plug one end into the TV and the other into the TV slot found next to the USB slot on your camera.

1) Press the **Up** or **Down** on the control joystick to highlight the TV Out Menu.

Download from Www.Somanuals.co42 All Manuals Search And Download.

- 2) Press the **OK/LED** button to select the TV Out Menu.
- 3) Press the **Up** or **Down** on the control joystick to scroll through the specific options for each selection.
- 4) To save the selected option:
  - Press the **OK/LED** button to confirm, save your choice and exit back to the Setup Menu.
- 5) To continue without changing or saving the option: Select 'Exit' and press the **OK/LED** button or press the **MENU** button to return to the Setup Menu.

## **Format Menu**

You can use the Format Menu to delete all of the content that is currently on your camera's memory card.

Keep in mind that formatting the memory card will permanently delete all of the content on your camera's memory card.

This option will delete all of the content at one time. If you would like to delete individual images, use the delete menu in the camera's Playback mode.

- 1) Press the **Up** or **Down** on the control joystick to highlight the Format Menu.
- 2) Press the **OK/LED** button to select the Format Menu.
- 3) Press the **Up** or **Down** on the control joystick to scroll through the specific options for each selection.
- 4) To save the selected option:

Download from Www.Somanuals.co All Manuals Search And Download.

Press the **OK/LED** button to confirm, save your choice and exit back to the Setup Menu.

Remember: If you select and confirm 'Yes', formatting the memory card will immediately and permanently delete all of the content on your camera's memory card. This action cannot be reversed.

5) To continue without changing or saving the option: Select 'Exit' and press the OK/LED button or press the MENU button to return to the Setup Menu.

## **Default Set Menu**

Use this menu to reset your camera settings to the Factory Default Settings.

- 1) Press the **Up** or **Down** on the control joystick to highlight the Default Set Menu.
- 2) Press the **OK/LED** button to select the Default Set Menu.
- 3) Press the **Up** or **Down** on the control joystick to select your desired option.
- 4) To save the selected option:
  - Press the **OK/LED** button to confirm, save your choice and exit back to the Setup Menu.
- 5) To continue without changing or saving the option: Select 'Exit' and press the **OK/LED** button or press the **MENU** button to return to the Setup Menu.

## **Connecting the Camera to a TV**

The camera has a AV port to use your larger TV screen in place of the camera's LCD screen. On plugging the TV-out cable (supplied) to the cameras AV out jack, the LCD screen will turns blank. Use the camera as you would to capture and playback photos and videos. The images will appear on the TV instead of on the LCD screen.

**Note:** The only limitation of using the TV screen is that the camera is now not portable.

- 1) Connect the camcorder to a TV via the TV-out cable (supplied).
- 2) Turn on the TV and the camera, and then set the TV to "AV" mode.
- 3) You will need to set the TV format on the camera to suit the TV format of your TV set.
- 4) Make sure the camera is set to the correct TV Output setting. On plugging in the TV out cable a message will appear on the LCD screen to select NTSC or PAL for the type of TV you are using.
- 5) Select the option as per the format of the TV set you are using and press the **OK/LED** button.
- 6) When the camera is set to record mode, you can preview the subjects you want to record on the TV screen.
- 7) When the camera is set to Playback mode, you can review all the photos and videos stored in the SD memory card on the TV.

## **Installing the Software**

You must be connected to the internet to install and run the Vivitar Experience Image Manager software.

1) Insert the installation CD into your CD-ROM drive. The installation screen should automatically open.

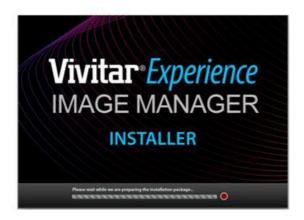

- 2) On PC: The Vivitar Experience Image Manager Installer window appears. If the window does not appear, open the application's CD/DVD drive and click on "Setup.exe" to launch the installer.
- On Macintosh: Click the icon that appears on the desktop to install the Vivitar Experience Image Manager.

Download from Www.Somanuals.co All Manuals Search And Download.

4) If you do not have internet access at the time of inserting the CD-ROM, connect to the internet and then click the "Install Vivitar Experience Image Manager" button to begin the installation.

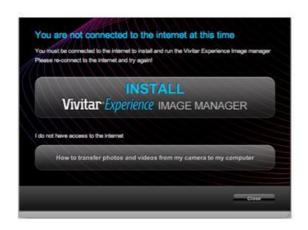

**Note:** If you do not have internet access, you can still download media from the camera. Click the "How to transfer photos and videos from my camera to my computer" button for instructions.

- 5) If you have internet access, the "Choose your language" window opens, choose your language and click "Next" to open the next window.
- 6) Select your camera model from the list and click "Next" to open the next window.
- 7) Click "Next" to confirm your camera model selection and to install the application.

Download from Www.Somanuals.com. All Manuals Search And Download.

8) Please wait while the application is being installed on your computer.

continue.

- 9) Please review the license terms.On PC and Macintosh: Click the "I accept the terms of this license agreement" and then click "Next" to
- 10) On PC only: Let the "Vivitar Experience Image Manager" installer create the folder to where the program will be installed, and then click "Install".
- 11) Please wait while the application continues the installation process on your computer.
- 12) On PC: Click the "Close" button when the installation is complete.

  The application will automatically open.
- 13) On Macintosh: Click the "Quit" button when the installation is complete.
  Click the "Launch Vivitar Experience Image Manager" to open the application
- 14) If you close the application you can run the Vivitar Experience Image Manager from the Programs (PC) or Application (Mac) menu on your computer.

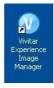

# **Connecting the Camera to the Computer**

- 1) Use the USB cable that came with your camera to connect your camera to your computer.
- 2) Power the camera on.
- 3) The first time you connect the device to the computer you will have to wait a few seconds until the computer recognizes the device.

# **Getting Photos and Videos from Your Camera to Your Computer**

An SD card needs to be inserted. Do not disconnect the cable during transfer. Doing so will cancel the transfer of any files on their way to your computer.

1) Select the "Get Images" button from the Main menu.

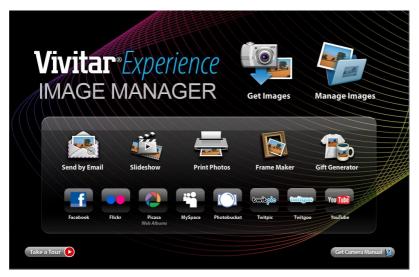

- 2) The "Get Images from device" window opens.
- 3) You can select to download photos, videos or both.
- 4) Select your camera (removable disk) from the device window. If your camera is the only USB device connected then it will be selected automatically.
- 5) Select a location on the computer where to place the new photo and video files.
- 6) Add the new photo and video files to albums if desired.
- 7) Select to remove the media files from the selected device (removable disk) after the import.

Download from Www.Somanuals.com All Manuals Search And Download.

- 8) Click the "Get Image" button to transfer the photos and videos from your camera to your computer.
- 9) A media download progress bar appears on the bottom left showing the number of media files downloading to your computer. A message appears when the download is complete.
- 10) The photo and video files that you selected are now downloaded to your computer to the selected folder and albums ready for your use.

## Get started!

Using the Vivitar Experience Image Manager, you can:

- Upload and manage photos and videos to and from the most popular photo sharing and social networking sites - Facebook, Flickr, Picasa, MySpace, Photobucket, Twitpic, Twitgoo and YouTube
- Seamlessly transfer photos and videos from one social network to another
- Organize your images by creating offline and online albums
- Edit images using automatic and manual tools
- Use automatic "Geotagging" with built in Google Maps

For more details on how to use the Vivitar Experience Image Manager open the Help file or click the "Take the Tour" button on the application's Home page.

# Transfer media from my camera to my computer manually (Using Windows)

- Use the USB cable that came with your camera to connect your camera to your computer.
- 2) MSDC appears on the LCD.
- 3) A window appears with a list of options, select "Open folder to view files" and click OK.
- 4) Open the DCIM folder and the folder inside to view the media files.
- 5) Select the media and copy the files from this folder into your computer. Optionally, select the files and choose Copy from the Edit menu. Then select a folder and choose Paste from the Edit menu.
- 6) We recommend that you copy the images into the Pictures/My Pictures folder and the videos into the Videos/My Videos folder.
- 7) Do not disconnect the cable during transfer. Doing so will cancel the transfer of any files on their way to your computer.

# Transfer media from my camera to my computer manually (Using Macintosh)

- 1) Use the USB cable that came with your camera to connect your camera to your computer.
- 2) MSDC appear on the LCD.
- 3) The camera's device icon appears on the desktop.

Download from Www.Somanuals.com2 All Manuals Search And Download.

- 4) Click on the device icon and open the DCIM folder and the folder inside to view the media files.
- 5) Select the files and drag them into your computer. Optionally, select the files and choose Copy from the Finder's Edit menu. Then select a folder and choose Paste from the Edit menu.
- 6) We recommend that you copy the images into the Pictures folder and the videos into the Movies folder.
- 7) Do not disconnect the cable during transfer. Doing so will cancel the transfer of any files on their way to your computer.

## **Camera Maintenance**

The digital camera is a delicate device. Please handle your camera with care to avoid damaging it.

Do not expose your camera to heat sources.

Do not use you camera in wet or moist conditions.

# **Sakar Warranty Card**

This warranty covers for the original consumer purchaser only and is not transferable. Products that fail to function properly **UNDER NORMAL USAGE**, due to defects in material or workmanship will be repaired at no charge for parts or labor for a period of one year.

## What Is Not Covered By Warranty:

Damages or malfunctions not resulting from defects in material or workmanship and damages or malfunctions from other than normal use, including but not limited to, repair by unauthorized parties, tampering, modification or accident.

## What to Do When Service Is Required:

When returning your defective product (postage pre-paid) for service, your package should include:

- 1) Copy of **original** bill of sale
- 2) A detailed written description of the problem.
- 3) Your return address and telephone number (Daytime)

#### MAIL TO ADDRESS BELOW:

| Sakar US                      | Sakar UK/Europe                | Sakar Australia             |
|-------------------------------|--------------------------------|-----------------------------|
| Sakar International           | Attention: Service Department  | Return faulty camera to the |
| Attention: Service Department | 2D, Siskin Parkway East        | Refund Counter at the store |
| 195 Carter Drive              | 4020 Middlemarch Business Park | where purchased             |
| Edison, NJ                    | Coventry, CV3 4PE              |                             |
| 08817                         |                                |                             |
|                               |                                |                             |

## **Technical Support**

For technical support issues please visit our website at **www.vivitar.com**. You can find manuals, software and FAQ's at the website. Can't find what you are looking for? E-mail us at **support@vivitar.com** and one of our technical support team members will answer your questions. For phone support in the US please call 1-800-592-9541, in the UK call 0800 917 4831, in Australia call 1800-006-614. If you would like to call from anywhere else, please visit **www.vivitar.com** for your local toll free number.

# **Troubleshooting**

Q: I have taken photos and selected the "Get Images" button. I get a message that the images were successfully transferred but the photos do not appear on my computer. What do I do?

First ensure that you have in fact taken photos. Press the Shutter button to take some sample photos and then try downloading them again.

With test photos if the camera powers off before you upload them to the computer the photos are not stored in the camera's memory. These photos should be uploaded quickly before the camera powers off.

If the photos are saved to the SD memory card then all the photos should appear.

#### Q: How do I make sure I don't lose important pictures?

This camera requires an SD card for normal use. If the camera powers off nothing will happen to the images stored on the SD memory card. We recommend always downloading your photos to your computer as soon as possible to prevent unintentional data loss.

Q: I deleted images using the Vivitar Experience Image Manager. The images were also deleted from my computer. How do I recover images that I accidently deleted?

All images deleted using the Vivitar Experience Image Manager are sent to your computer's Recycle or Trash Bin and can be retrieved from there.

DVR920HD-060710-TA

Free Manuals Download Website

http://myh66.com

http://usermanuals.us

http://www.somanuals.com

http://www.4manuals.cc

http://www.manual-lib.com

http://www.404manual.com

http://www.luxmanual.com

http://aubethermostatmanual.com

Golf course search by state

http://golfingnear.com

Email search by domain

http://emailbydomain.com

Auto manuals search

http://auto.somanuals.com

TV manuals search

http://tv.somanuals.com